# **WA2214 Mastering JAX-RS REST Web Services and AJAX Clients - JBoss / Eclipse**

**Classroom Setup Guide**

**Web Age Solutions Inc.**

Copyright Web Age Solutions Inc. 1

# **Table of Contents**

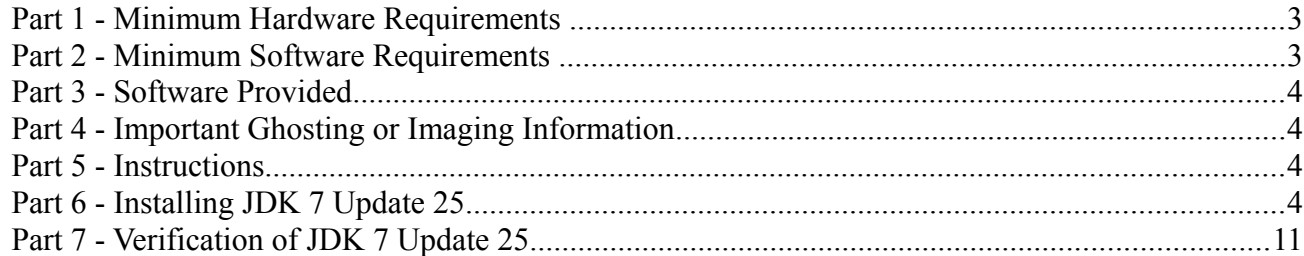

### **Part 1 - Minimum Hardware Requirements**

- 2 GHz Pentium IV
- 2 GB RAM minimum, 3 GB recommended
- $\bullet$  12 GB in the hard disk
- USB port

### **Part 2 - Minimum Software Requirements**

- One of the following Windows versions:
	- $\circ$  Windows XP Professional with SP3
	- Windows Vista (Business, Enterprise, or Ultimate)
	- Windows 7 (Professional, Enterprise, or Ultimate)
- One of the following web browsers:
	- o Internet Explorer 8 or above
	- $\circ$  Firefox 3.x
- Adobe Acrobat Reader
- Zip extraction utility
- JDK 7 Update  $25*$
- Eclipse JEE Juno SR2 \*
- JBoss Tools Eclipse Plugins 4.0.1 \*
- JBoss Application Server 7.1.1 \*
- Derby  $10.7.1.1$  \*
- \* indicates software provided as part of the courseware.

# **Part 3 - Software Provided**

You will receive the following file:

● **WA2214.ZIP**

All other software listed under Minimum Software Requirements is either commercially licensed software that you must provide or software that is freely available off the Internet.

# **Part 4 - Important Ghosting or Imaging Information**

The software for this course can be ghosted.

# **Part 5 - Instructions**

- \_\_1. Extract the **.ZIP** file to **C:\**
- \_\_2. Review that the following folders were created:
	- **C:\LabFiles**
	- **C:\Software\db-derby-10.7.1.1-bin**
	- **C:\Software\eclipse**
	- **C:\Software\jboss-as-7.1.1.Final**
	- **C:\Software\JBoss Tools**
	- **C:\Software\RESTClient**
- \_\_3. Review that the following files were created:
	- **C:\Software\jdk-7u25-windows-i586.exe**

# **Part 6 - Installing JDK 7 Update 25**

Copyright Web Age Solutions Inc. 4

\_\_1. Make sure there is no previous Java version already installed on the system. You can check this by using the Windows "Add/Remove Programs" utility. For the best compatibility with the labs it is suggested that all previous versions of Java be uninstalled before proceeding with these instructions. If this is an issue, please contact the setup support person for the course.

\_\_2. From the **C:\Software** directory run the following file:

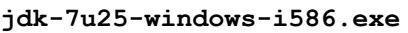

**Note:** If using prompted by a security prompt allow the installation to continue.

\_\_3. When the initial step of the setup appears, press the **Next** button.

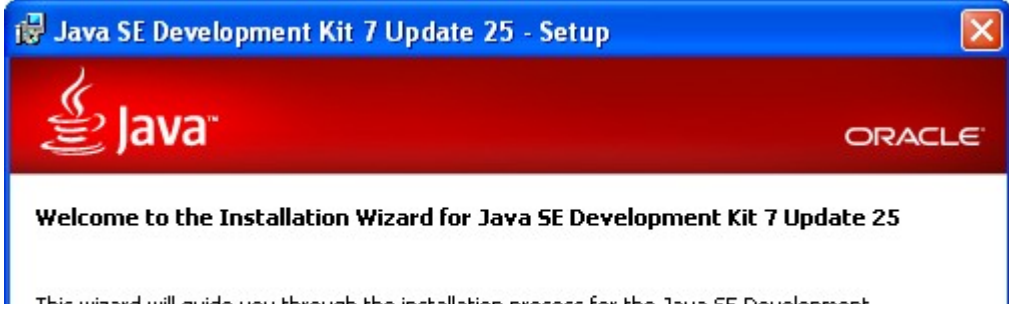

\_\_4. Leave the defaults for installation location and options, and press the **Next** button.

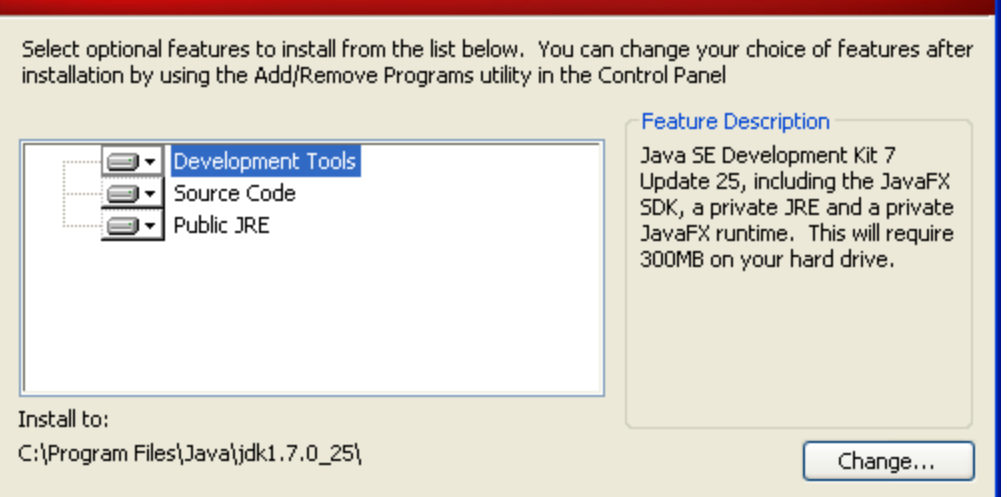

**Note:** The installation directory may be slightly different.

The installation will begin installing files.

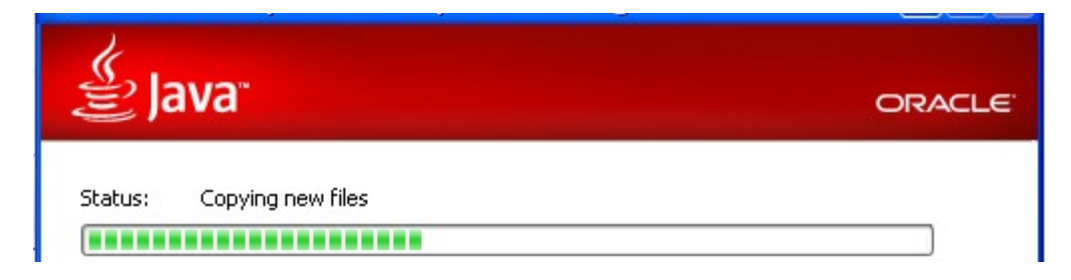

\_\_5. The Destination Folder will appear, leave the default folder and click **Next**.

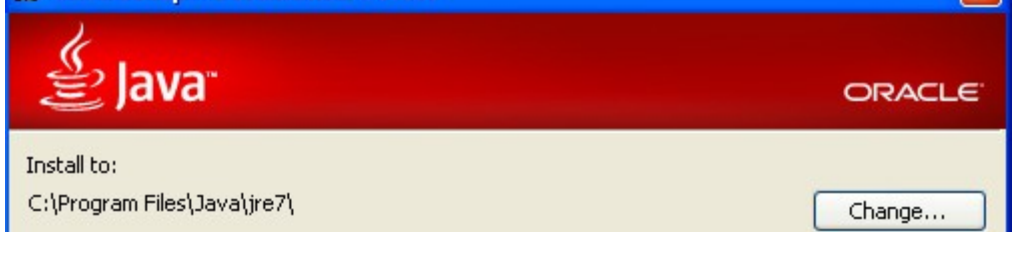

**Note:** The installation directory may be slightly different.

Wait until the software is completely installed.

\_\_6. Click **Close**.

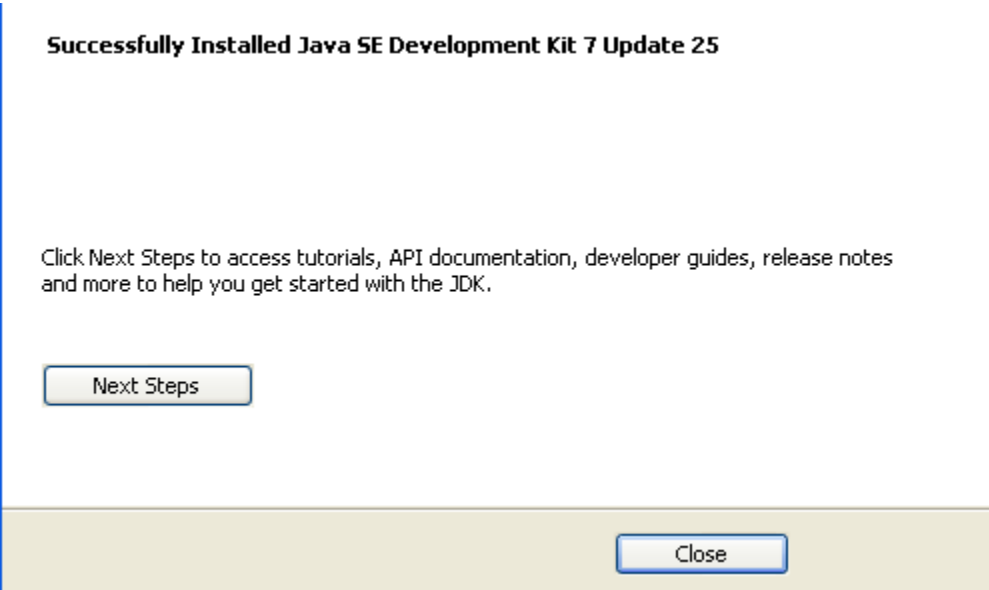

\_\_7. Close any browser that appears asking to register the JDK software.

#### *Set the Environment variables.*

\_\_1. Open a Command Prompt. You can do this with '**Start → Programs → Accessories → Command Prompt**'.

\_\_2. Use the 'cd' command to attempt to switch to the following directory. This will verify the presence of a directory used later so make sure you do not get any errors about not being able to "find the path specified".

**cd C:\Progra~1\Java\jdk1.7.0\_25**

C:\Documents and Settings\Student>cd C:\Progra~1\Java\jdk1.7.0\_25 C:\PROGRA~1\Java\jdk1.7.0\_25>

**Note:** On a Windows Vista/7/8 setup the installation directory may be slightly different. You may need to use the following directory instead of the one listed above:

C:\Progra~2\Java\jdk1.7.0\_25

C:\>cd C:\Progra~2\Java\jdk1.7.0\_25 C:\PROGRA~2\Java\jdk1.7.0\_25>

Some of the remaining steps will use the slightly different directory.

\_\_3. From **Start > Control Panel**, double click on **System**.

**Note:** If the "Classic" control panel is not displayed you might need to click the "Performance and Maintenance" or "System and Maintenance" link.

\_\_4. If using Windows Vista/7/8 click the link for "Advanced System Settings".

- \_\_5. Select the **Advanced** tab.
- \_\_6. Click the **Environment Variables** button.
- \_\_7. Under the System Variables list, click the **New** button.

\_\_8. Enter **JAVA\_HOME** as Variable name.

\_\_9. As Variable value enter the following. This should be the value you verified in earlier steps. **C:\Progra~1\Java\jdk1.7.0\_25**

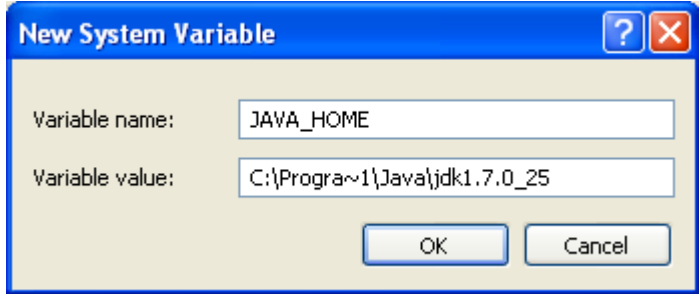

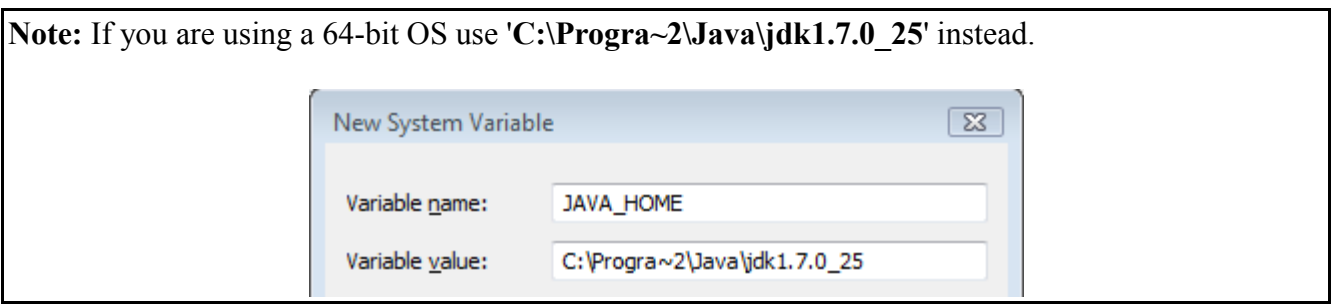

\_\_10. Click **OK** to create the variable.

\_\_11. From the *System Variables* list, select **Path** and click **Edit**.

\_\_12. At the beginning of the line enter the following. Make sure to include the semi-colon on the end: **%JAVA\_HOME%\bin;**

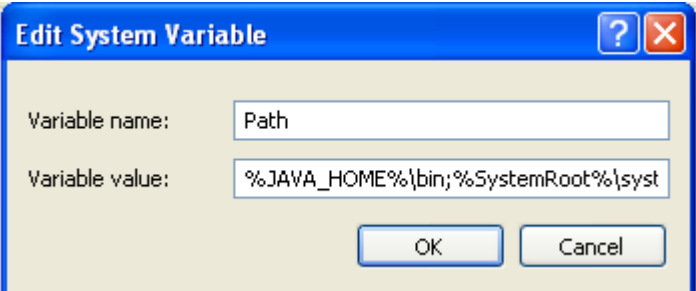

\_\_13. Click **OK**.

\_\_14. Click **OK** to close the *Environment Variables* window.

\_\_15. Click **OK** to close the *System Properties* window.

### **Part 7 - Verification of JDK 7 Update 25**

\_\_1. Open a Windows command prompt. You can do this by selecting '**Start -> Run**', entering '**cmd**', and then pressing the **OK** button. Make sure it is a new command prompt and not one open previously.

\_\_2. Enter the following command:

#### **echo %PATH%**

Make sure you see the Java 'bin' directory listed at the beginning as shown below.

C:\Documents and Settings\Student>echo %PATH%<br>C:\Progra~1\Java\jdk1.7.0\_25\bin;C:\WINDOWS\system<br>m32\Wbem;C:\Program Files\ESTsoft\ALZip\;C:\Progra

\_\_3. Enter the following command:

#### **java -version**

Make sure you see the response shown below.

```
C:\Documents and Settings\Student>java —version<br>java version "1.7.0_25"<br>Java(TM) SE Runtime Environment (build 1.7.0_25—b16)<br>Java HotSpot(TM) Client UM (build 23.25—b01, mixed mode, sharing)
C:\Documents and Settings\Student>
```
\_\_4. Enter the following command:

#### **javac**

Verify that you get the options to run the Java compiler:

```
C:\Documents and Settings\Student>javac<br>Usage: javac <options> <source files><br>where possible options include:
                                             Generate all debugging info
    -a
                                             Generate no debugging info<br>Generate only some debugging info
    -g:none
    -g:{lines,vars,source}
   -nowarn
                                             Generate no warnings
   -verbose
                                             Output messages about what the compil
```
\_\_5. Close the command prompt window and any extra windows that are open.

\_\_6. Restart the computer.

JDK 7 Update 25 is now installed!

Congratulations. The installation for this course has been completed.